清水顕史

R 2.12.1

## R のインストール

R の情報 (日本語)は、RjpWiki (<http://www.okadajp.org/RWiki/>)にまとめられています。 説明に従って最新版の exe ファイルをダウンロード[\(→\)](http://cran.md.tsukuba.ac.jp/bin/windows/base/)し、クリックしてインストールし ます。インストール終了後、デスクトップのアイコンをクリックすると R が起 D 動します。  $\overline{a}$ 

起動すると下のようなウィンドウが開きます。左下の端の">"印の右側は、カーソル [1](#page-0-0)が点 滅しており、この位置からキーボード入力が可能です。

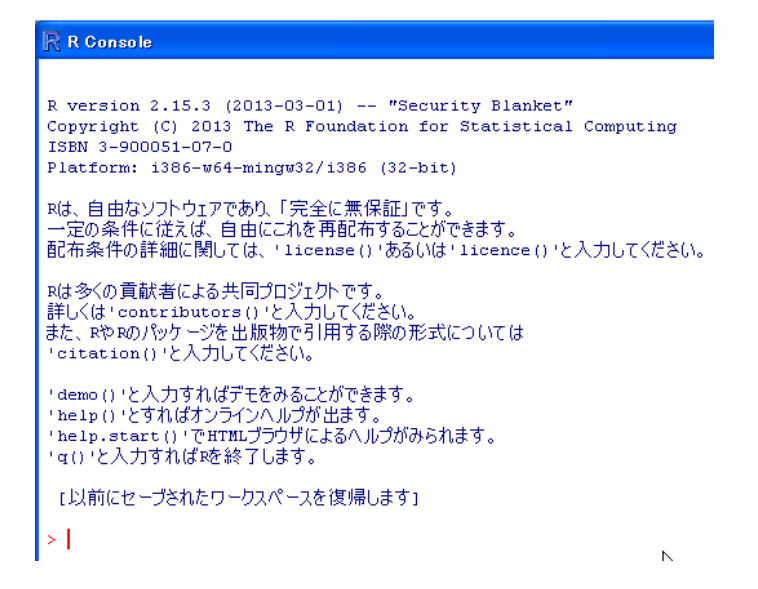

R の操作は、コマンドを入力して行います。例えば以下のコマンドを入力し、各行ごとに Enter キーを押して実行してみましょう(#より右はコメント用で入力の必要はありません)。

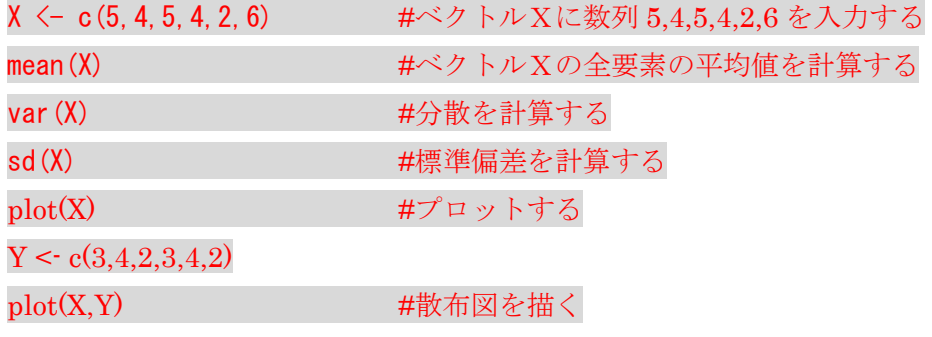

<span id="page-0-0"></span>1 縦棒"|"があり、

以下、R への入力コマンドはゴシック赤字で表記することにします。演習上の操作は、入 力コマンド部分のみをコピー&ペーストすることで再現できます。

## パッケージのインストール

Rには、複雑な解析を便利に行うためのパッケージが容易されています(世界中の研究 者達が提供してくれる)。今回は例として多重比較検定用のmultcomp パッケージをイン ストールしてみます。

(注意) 滋賀県立大学のようにプロキシ経由でインターネットに接続する環境で、R のパッケージイン ストールを行う場合、以下のようにアイコンのプロパティ(アイコンを右クリックして表示)で、リンク 先の Rgui.exe"の後ろに、半角空白--internet2 と入力しておき、アイコンをクリックして R を起動し直し ます。

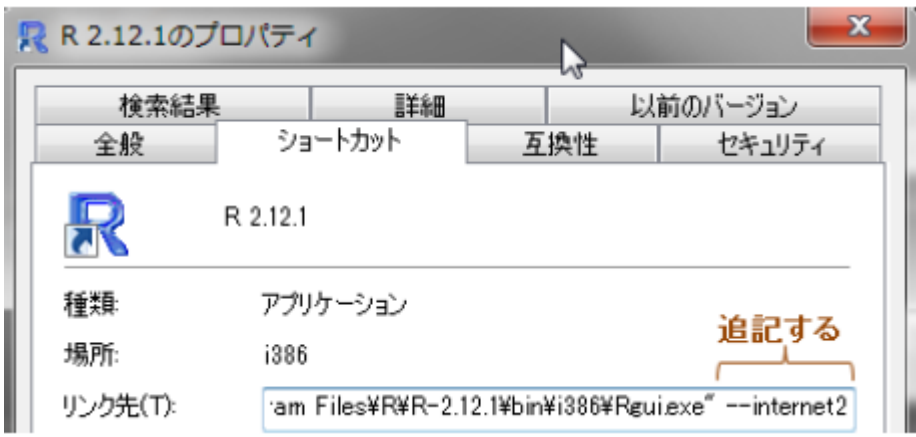

・ファイルメニューから、[パッケージ]->[ パッケージのインストー ル]を選び、CRAN mirror のリストから適当なミラーサイトを選び ます(例えばJapan(Tokyo))。インストール可能なパッケージリス トがアルファベット順で表示されるので、multcomp を選びインス トールします。

・インストールしたパッケージは、R 起動後に、

library(multcomp)

というコマンドを実行すると利用できるようになります。

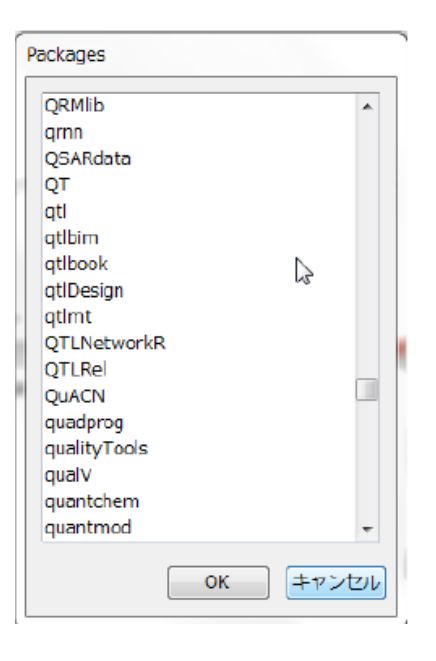

## 作業用フォルダの設定

R でデータの入出力を行う場合には、まず作業用フォルダを設定しておきます。ダウンロー ドした例データは作業用フォルダに置いて使用します。作業用フォルダの設定は、R を起 動後に[ファイル]→[ディレクトリの変更]で場所を指定して行います。もしくはアイコンを 右クリックして開いたプロパティ画面の作業用フォルダのパスに指定します。学内の実習 では、作業用フォルダ にデスクトップを使用することが多いです。

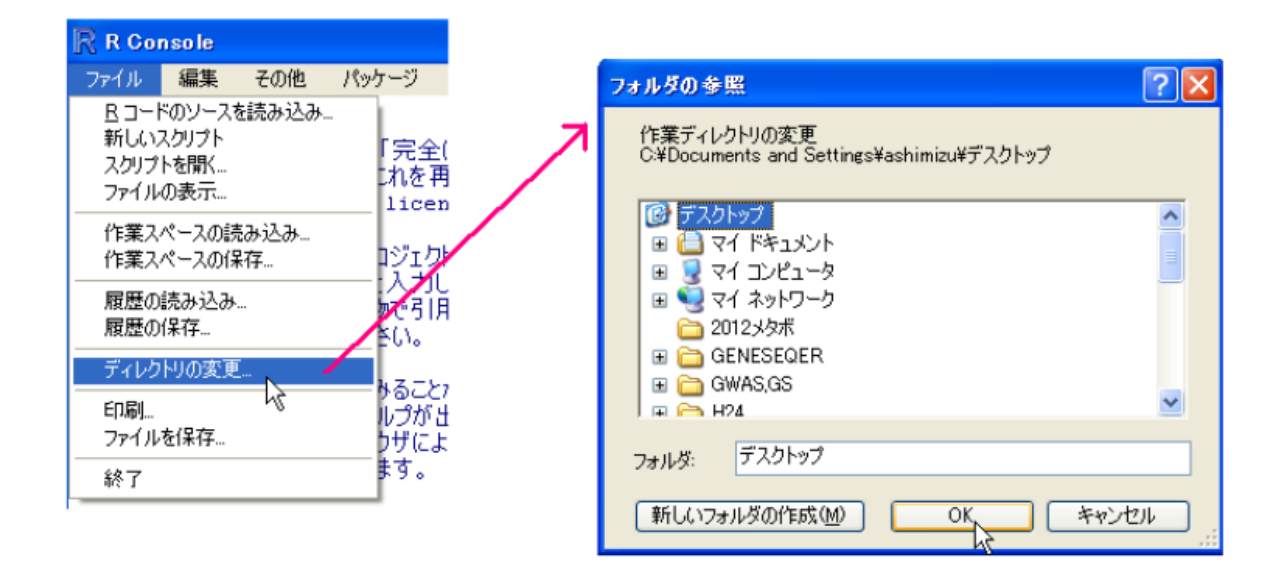